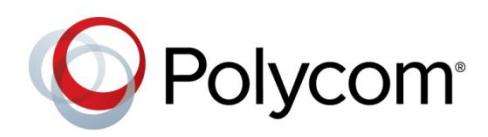

#### DEPLOYMENT GUIDE

March 2016 | 3725-40320-002A

Bulk Deployment of Polycom® RealPresence Trio<sup>™</sup> Collaboration System, Polycom® SoundStation® IP and Polycom® SoundStation® Duo Conference Phones with Cisco® Unified Communications Manager (CUCM)

Polycom, Inc. 1996, Inc. 1996, Inc. 1996, Inc. 1996, Inc. 1996, Inc. 1997, Inc. 1997, Inc. 1997, Inc. 1997, Inc. 1997, Inc. 1997, Inc. 1997, Inc. 1997, Inc. 1997, Inc. 1997, Inc. 1997, Inc. 1997, Inc. 1997, Inc. 1997, Inc.

Copyright© 2016, Polycom, Inc. All rights reserved. No part of this document may be reproduced, translated into another language or format, or transmitted in any form or by any means, electronic or mechanical, for any purpose, without the express written permission of Polycom, Inc.

6001 America Center Drive San Jose, CA 95002 USA

#### **Trademarks**

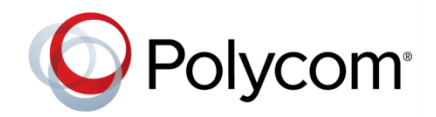

Polycom®, the Polycom logo and the names and marks associated with Polycom products are trademarks and/or service marks of Polycom, Inc. and are registered and/or common law marks in the United States and various other countries. All other trademarks are property of their respective owners. No portion hereof may be reproduced or transmitted in any form or by any means, for any purpose other than the recipient's personal use, without the express written permission of Polycom.

#### **End User License Agreement**

By installing, copying, or otherwise using this product, you acknowledge that you have read, understand and agree to be bound by the terms and conditions of the [End User License Agreement](http://plcmtechnet.com/documents/en/end-user-license-agreement-polycom-software) for this product.

#### **Patent Information**

The accompanying product may be protected by one or more U.S. and foreign patents and/or pending patent applications held by Polycom, Inc.

#### **Open Source Software Used in this Product**

This product may contain open source software. You may receive the open source software from Polycom up to three (3) years after the distribution date of the applicable product or software at a charge not greater than the cost to Polycom of shipping or distributing the software to you. To receive software information, as well as the open source software code used in this product, contact Polycom by email at [OpenSourceVideo@polycom.com.](mailto:OpenSourceVideo@polycom.com)

#### **Disclaimer**

While Polycom uses reasonable efforts to include accurate and up-to-date information in this document, Polycom makes no warranties or representations as to its accuracy. Polycom assumes no liability or responsibility for any typographical or other errors or omissions in the content of this document.

#### **Limitation of Liability**

Polycom and/or its respective suppliers make no representations about the suitability of the information contained in this document for any purpose. Information is provided "as is" without warranty of any kind and is subject to change without notice. The entire risk arising out of its use remains with the recipient. In no event shall Polycom and/or its respective suppliers be liable for any direct, consequential, incidental, special, punitive or other damages whatsoever (including without limitation, damages for loss of business profits, business interruption, or loss of business information), even if Polycom has been advised of the possibility of such damages.

#### **Customer Feedback**

We are striving to improve our documentation quality and we appreciate your feedback. Email your opinions and comments to [DocumentationFeedback@polycom.com.](mailto:DocumentationFeedback@polycom.com)

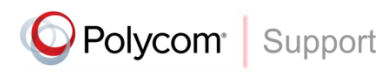

Visit the [Polycom Support Center](http://support.polycom.com/PolycomService/home/home.htm) for End User License Agreements, software downloads, product documents, product licenses, troubleshooting tips, service requests, and more.

# **Contents**

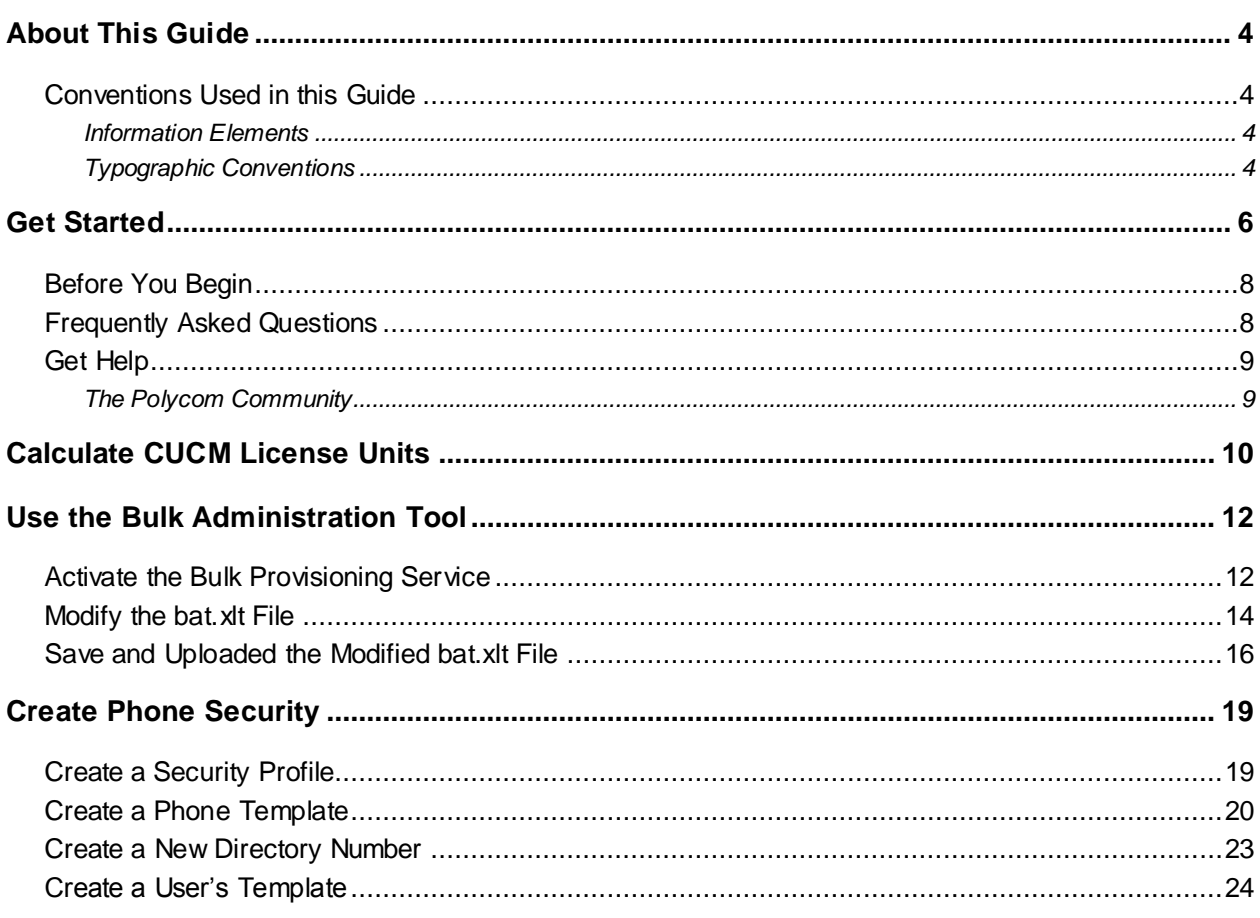

# <span id="page-3-0"></span>**About This Guide**

<span id="page-3-1"></span>This guide uses a number of conventions that help you to understand information and perform tasks.

## **Conventions Used in this Guide**

This guide contains terms, graphical elements, and a few typographic conventions. Familiarizing yourself with these terms, elements, and conventions will help you successfully perform tasks.

### <span id="page-3-2"></span>**Information Elements**

This guide may include any of the following icons to alert you to important information.

#### **Icons Used in this Guide**

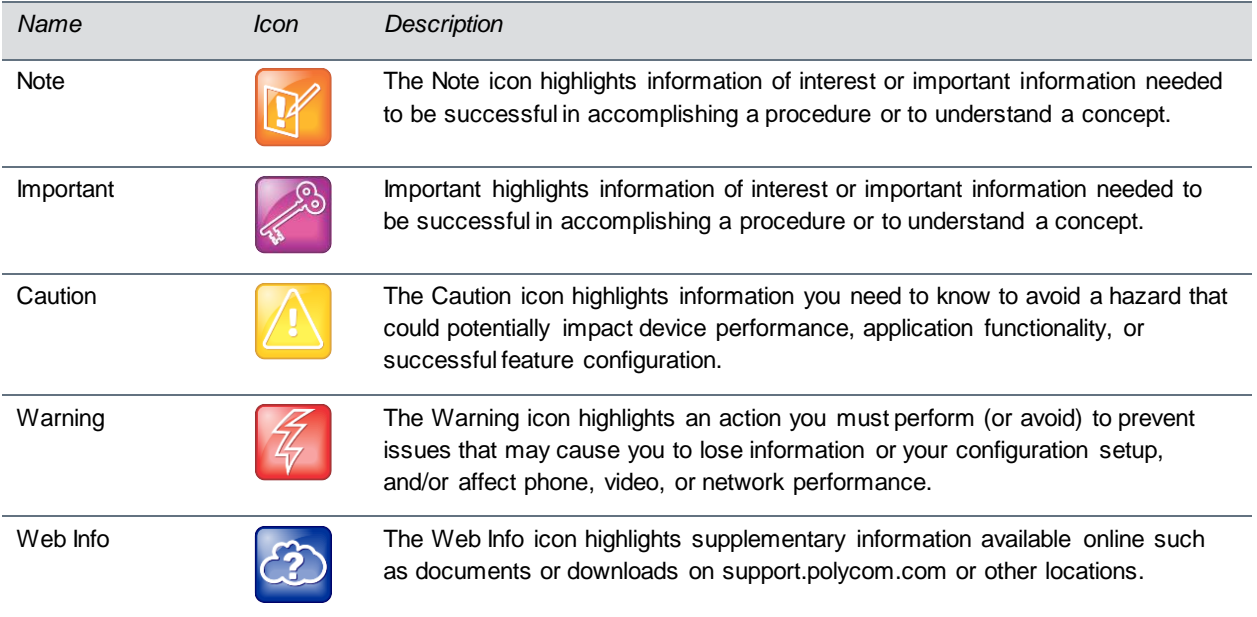

### <span id="page-3-3"></span>**Typographic Conventions**

Typographic conventions distinguish types of in-text information.

#### **Typographic Conventions**

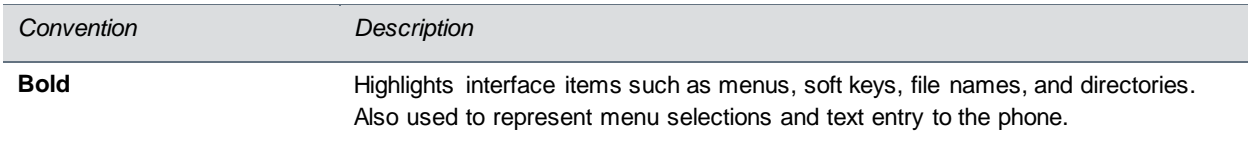

Bulk Deployment of Polycom® RealPresence Trio™ Collaboration System, Polycom® SoundStation® IP and Polycom® SoundStation® Duo Conference Phones with Cisco® Unified Communications Manager (CUCM)

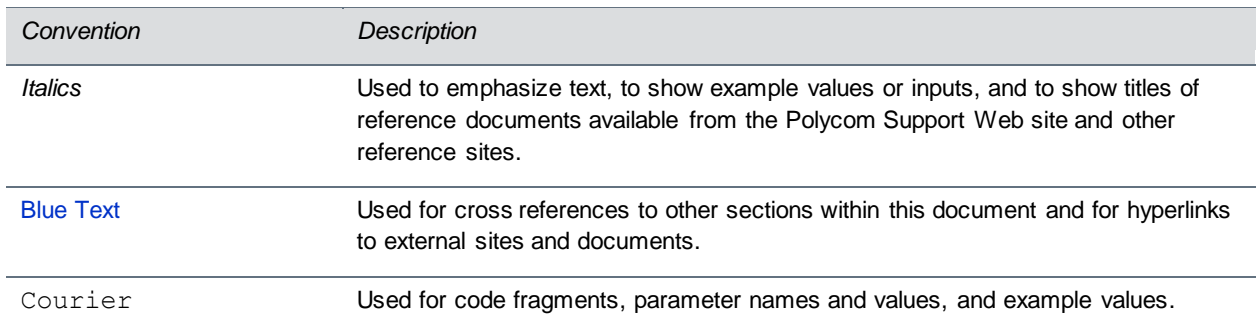

# <span id="page-5-0"></span>**Get Started**

This guide shows you how to use Cisco® Unified Communications Manager (CUCM) system to deploy multiple Polycom® RealPresence Trio™ 8800 systems, Polycom® SoundStation® Duo conference phones and Polycom® SoundStation® IP conference phones, including the 5000, 6000, and 7000 conference phones. When deploying Polycom devices with CUCM, you need to identify Polycom devices as thirdparty SIP endpoints in CUCM.

This guide shows you how to deploy Polycom devices as third-party SIP endpoints in CUCM version 8.6.x, 9.1.x, and 10.5 environment or later. The instructions and illustrations used in this guide refer to CUCM version 8.6. Note that CUCM environments vary and this guide does not account for a particular CUCM environment.

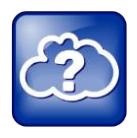

#### **Web Info: Setting up Polycom SoundStation Phones with CUCM**

For information on setting up Polycom SoundStation IP and SoundStation Duo conference phones with CUCM, see *Deploying Polycom® RealPresence Trio™ Collaboration Systems, SoundStation® IP and SoundStation® Duo Conference Phones with Cisco® Unified Communications Manager (CUCM)* on Polycom [Voice Support.](http://support.polycom.com/PolycomService/support/us/support/voice/index.html)

The following figures illustrate Polycom phones you can deploy as third-party devices with CUCM.

#### **Polycom Conference Phones with CUCM**

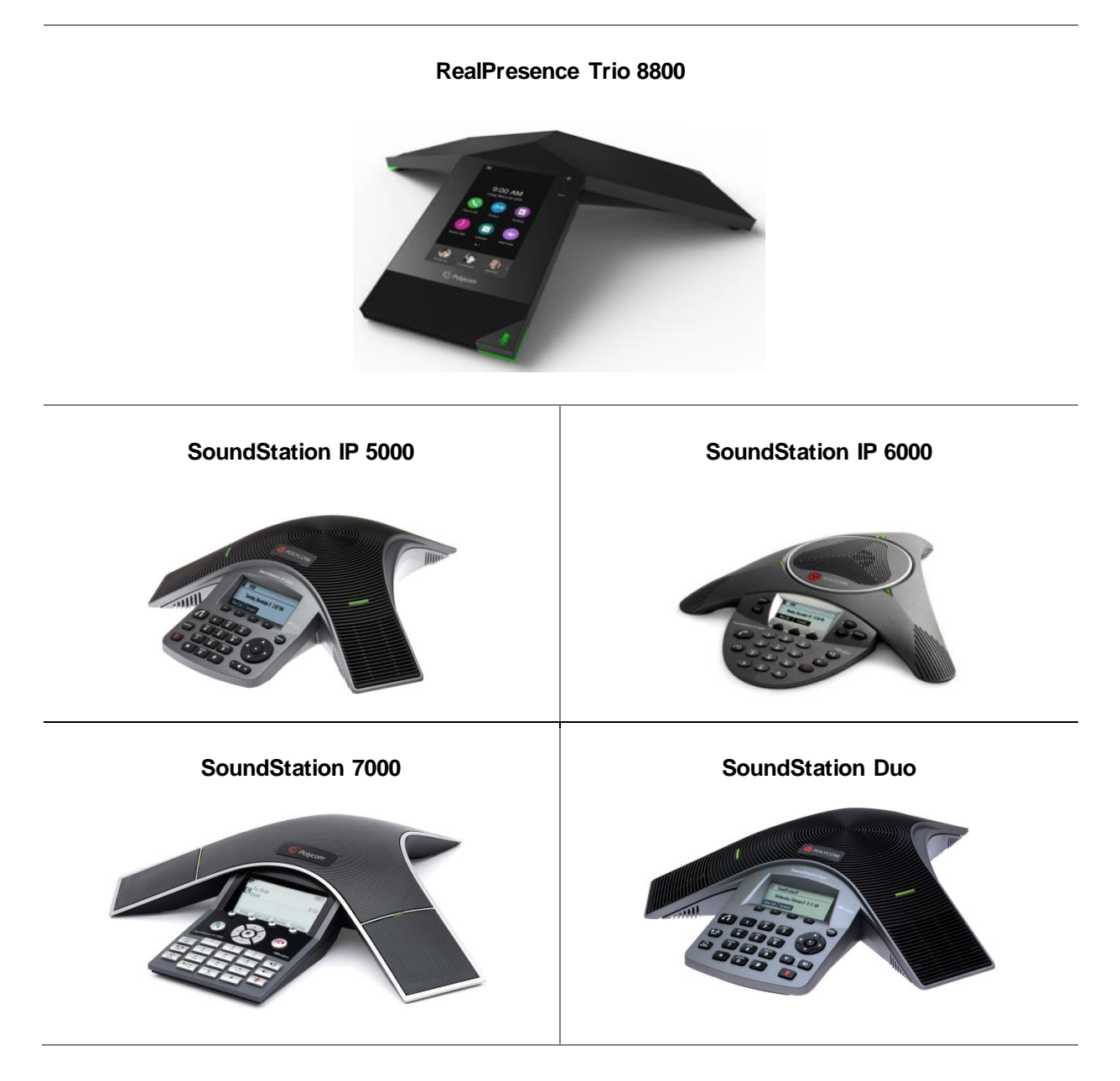

## <span id="page-7-0"></span>**Before You Begin**

Before deploying RealPresence Trio, SoundStation IP, and SoundStation Duo devices (hereafter referred to as 'Polycom IP conference phones') as third-party SIP devices with CUCM, ensure that you obtain the proper licenses. For information on features and licenses, refer to [Calculate CUCM License Units.](#page-9-0)

**Current Licensing** As of CUCM 8.0 and 7.1.5, each Polycom IP conference phone connected to CUCM requires one Unified Workspace Licensing (UWL) Standard, or one User Connected Licensing (UCL) Enhanced. You do not require Device User Licenses (DULs). Contact your Cisco representative to clarify your licensing questions.

**Legacy Licensing** When using a CUCM version prior to 8.0 or 7.1.5, each Polycom endpoint using basic features that you connect to CUCM as a third-party SIP endpoint requires up to three Device License Unit (DLUs). Each Polycom endpoint using advanced features such as video or multiple lines requires six DLUs.

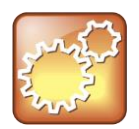

#### **Settings: Use G.722 code with Polycom IP conference phones.**

For best audio experience on your Polycom IP conference phones use codec G.722.

## <span id="page-7-1"></span>**Frequently Asked Questions**

Refer to the frequently asked questions (FAQs) to help answer questions you may have about the solution before you begin.

#### **What versions of CUCM are tested and supported?**

Polycom has tested and verified RealPresence Trio 8800, SoundStation Duo, and SoundStation IP conference phones with CUCM versions 8.6.x, 9.1.x, and 10.5. Polycom has not tested or verified Polycom endpoints with any other Cisco call-control platforms including Cisco Unified Communications Manager Express or Cisco Business Edition 6000.

#### **What models of Polycom IP conference phones are compatible with CUCM?**

- Polycom SoundStation IP 5000, 6000, 7000
- SoundStation Duo running UC Software version 4.0.4 or later
- RealPresence Trio 8800 running UC Software 5.4.0 or higher

#### **What calling features do CUCM versions 8.6.x, 9.1.x and 10.5 support or not support?**

For calling features supported and not supported by CUCM 8.6.x, 9.1.x and 10.5, refer to [Calculate](#page-9-0)  [CUCM License Units.](#page-9-0)

#### **Do Polycom IP conference phones support Cisco Skinny Client Control Protocol (SCCP)?**

Polycom IP conference phones do not use Cisco's proprietary SCCP. Polycom IP conference phones are compliant with Internet Engineering Task Force (IETF) [RFC 3261, SIP: Session Initiation Protocol](http://datatracker.ietf.org/doc/rfc3261/) and can be used with CUCM as third-party SIP devices.

#### **Are there additional fees or licenses required on the Cisco platform?**

There are no additional fees for third-party SIP devices on CUCM versions supported by Polycom. For additional information see Calculate CUCM License Units.

#### **Does Polycom provide technical documentation showing how to configure Polycom IP conference phones with Cisco Unified Communications Manager (CUCM)?**

Yes, Polycom provides technical documentation that shows you how to configure Polycom IP conference phones as third-party SIP devices with CUCM in *Deploying Polycom® RealPresence Trio™, SoundStation® IP Conference Phones with Cisco® Unified Communications Manager (CUCM)* on Polycom [Voice Support.](http://support.polycom.com/PolycomService/support/us/support/voice/index.html)

## <span id="page-8-0"></span>**Get Help**

Polycom IP phones are compliant with Internet Engineering Task Force (IETF) and [RFC 3261.](http://datatracker.ietf.org/doc/rfc3261/)

For instructions on configuring Polycom IP conference phones as third-party SIP devices with CUCM, see *Deploying Polycom® RealPresence Trio™ Collaboration Systems, SoundStation® IP and SoundStation® Duo Conference Phones with Cisco® Unified Communications Manager (CUCM)* for your product page at Polycom [Voice Support.](http://support.polycom.com/PolycomService/support/us/support/voice/index.html)

For more information on deploying Polycom products in Cisco environments, see [Polycom Unified](http://support.polycom.com/PolycomService/support/us/support/strategic_partner_solutions/solutions_cisco.html)  [Communications with Cisco.](http://support.polycom.com/PolycomService/support/us/support/strategic_partner_solutions/solutions_cisco.html)

For more information about using Cisco Unified Communications Manager to deploy and provision Polycom conference phones as third-party endpoints refer to Cisco's online documentation on Cisco's support site.

For information on all Polycom global strategic partner solutions, see [Polycom Global Strategic Partner](http://support.polycom.com/PolycomService/support/us/support/strategic_partner_solutions/index.html)  **Solutions** 

### <span id="page-8-1"></span>**The Polycom Community**

The [Polycom Community](http://community.polycom.com/) gives you access to the latest developer and support information. Participate in discussion forums to share ideas and solve problems with your colleagues. To register with the Polycom Community, create a Polycom online account. When logged in, you can access Polycom support personnel and participate in developer and support forums to find the latest information on hardware, software, and partner solutions topics.

# <span id="page-9-0"></span>**Calculate CUCM License Units**

To register Polycom VoIP devices as third-party SIP devices with Cisco Unified Communications Manager, you need to obtain a certain number of license units. This section shows you how to use CUCM to calculate the number of license units you require.

Each Polycom device you add as a third-party SIP device in CUCM takes up three device license units (DLUs). If you require multiple lines, you can add devices as advanced third-party SIP devices in CUCM. Be aware that devices you enter as advanced in CUCM consume six DLUs.

#### **To calculate your required license units:**

**1** On the CUCM Administration page, go to **System** > **Licensing** > **License Unit Calculator**.

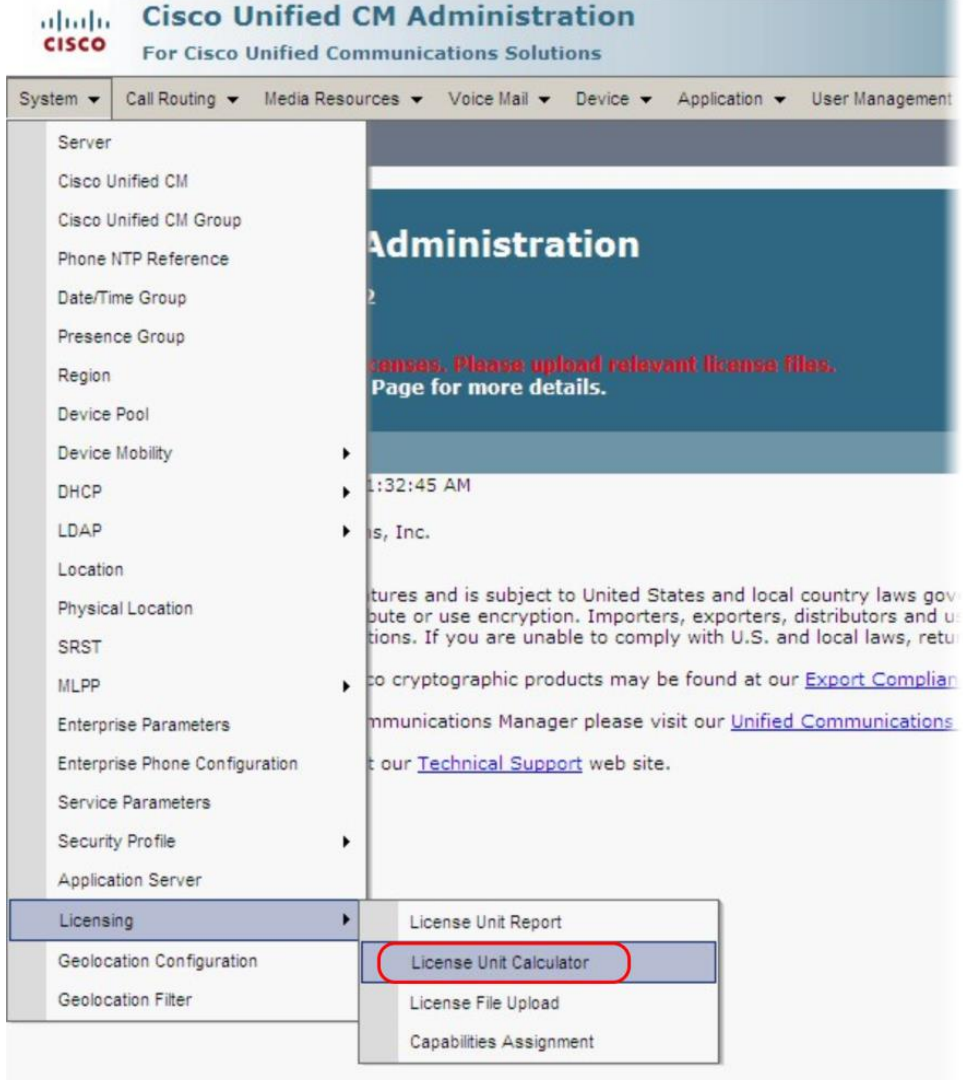

Bulk Deployment of Polycom® RealPresence Trio™ Collaboration System, Polycom® SoundStation® IP and Polycom® SoundStation® Duo Conference Phones with Cisco® Unified Communications Manager (CUCM)

**2** Scroll down to the **Third-Party SIP Device (Basic)** field. In the right-hand column, enter the number of third-party devices you want to register with CUCM, and press **Calculate**. The number of phone license units you require displays in the field **Total Phone License Units Needed**.

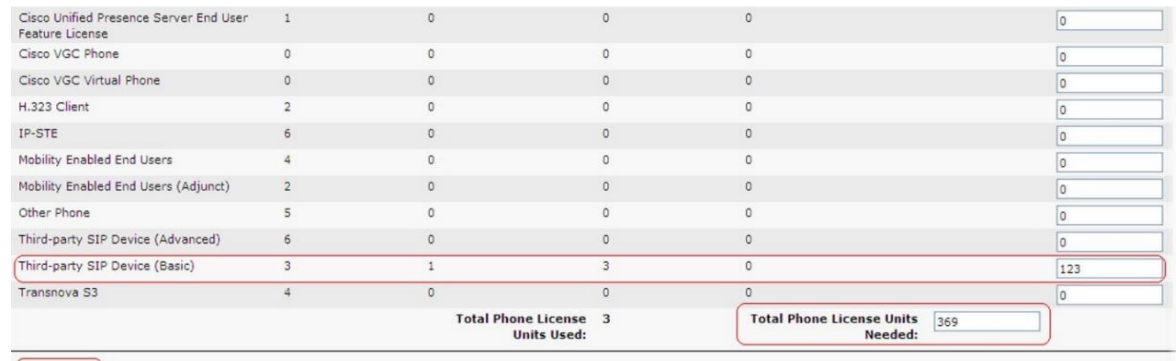

Calculate

 $\bigoplus$  \*- indicates required item.

# <span id="page-11-0"></span>**Use the Bulk Administration Tool**

The Cisco Unified Communications Manager (CUCM) Bulk Administration Tool (BAT) enables you to add, update, or delete large numbers of devices and user accounts at the same time. To begin using BAT, you need to activate the bulk provisioning service from Cisco Unified Serviceability. This section shows you how to activate the bulk provision service, modify the  $bat.xlt$  file, and save and upload your modified file to CUCM.

## <span id="page-11-1"></span>**Activate the Bulk Provisioning Service**

First, activate the bulk provisioning service.

**To activate the bulk provision service:**

**1** From the CUCM administrator page, log on to Cisco Unified Serviceability.

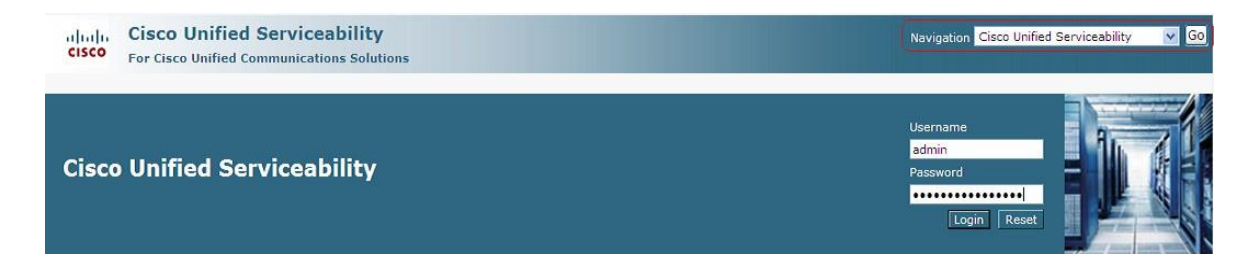

**2** In the **Tools** menu choose **Service Activation**.

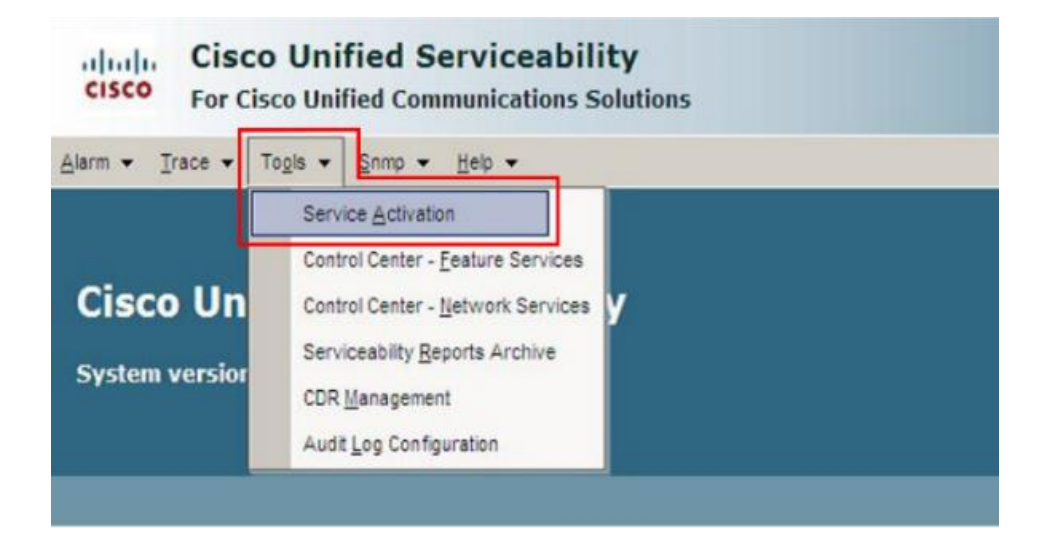

**3** On the **Database and Admin Services** page, under **Service Name**, select the server you want to enable the Cisco Bulk Provisioning Service with and click **Save**. The activation status changes to Activated.

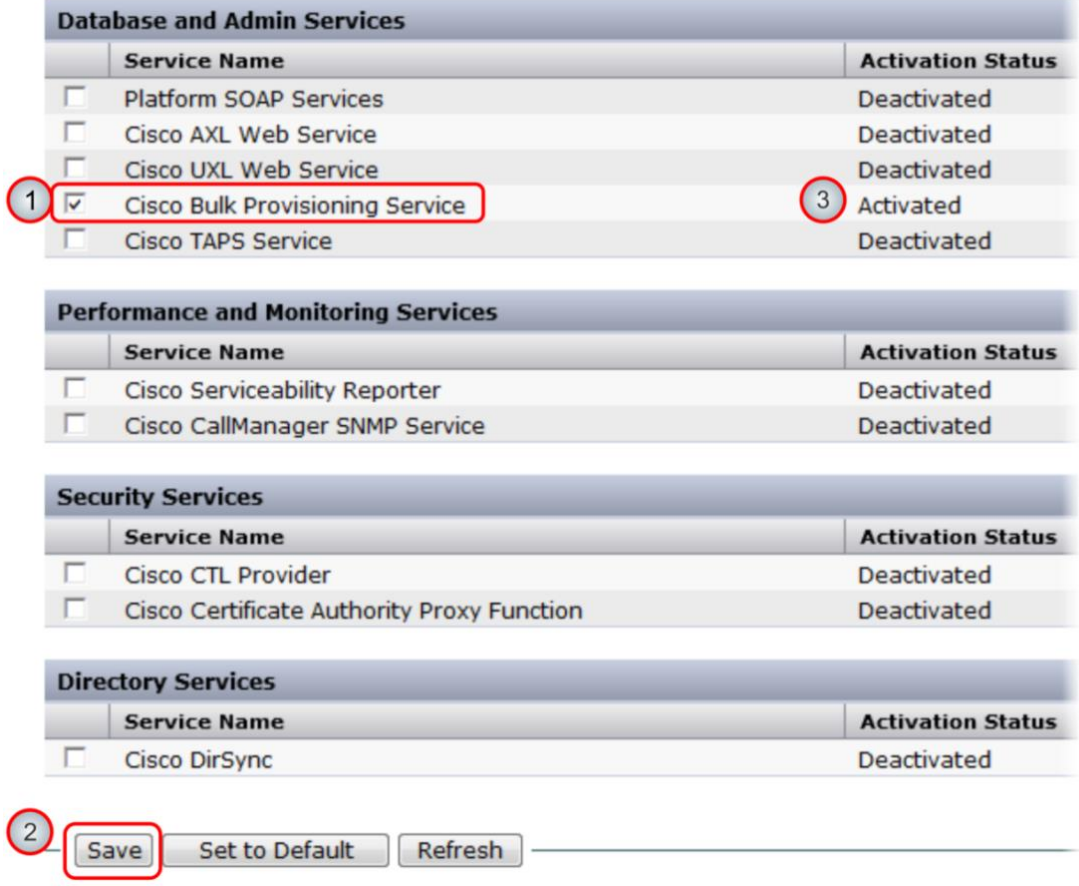

**4** On the Cisco Unified CM Administration page, go to **Bulk Administration** > **Upload/Download Files**.

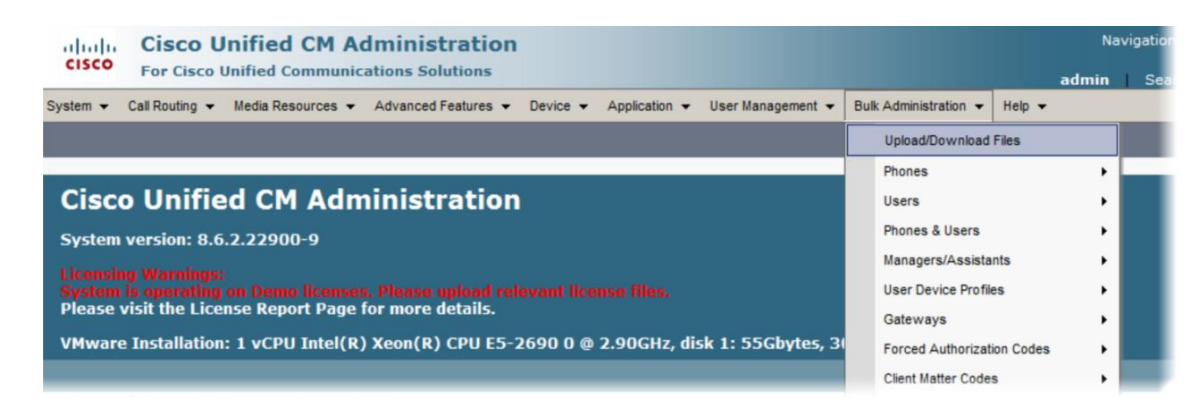

1

**5** On the **Find and List Files** page, click **Find**, select **bat.xlt** from the list, and click **Download Selected**, as shown next.

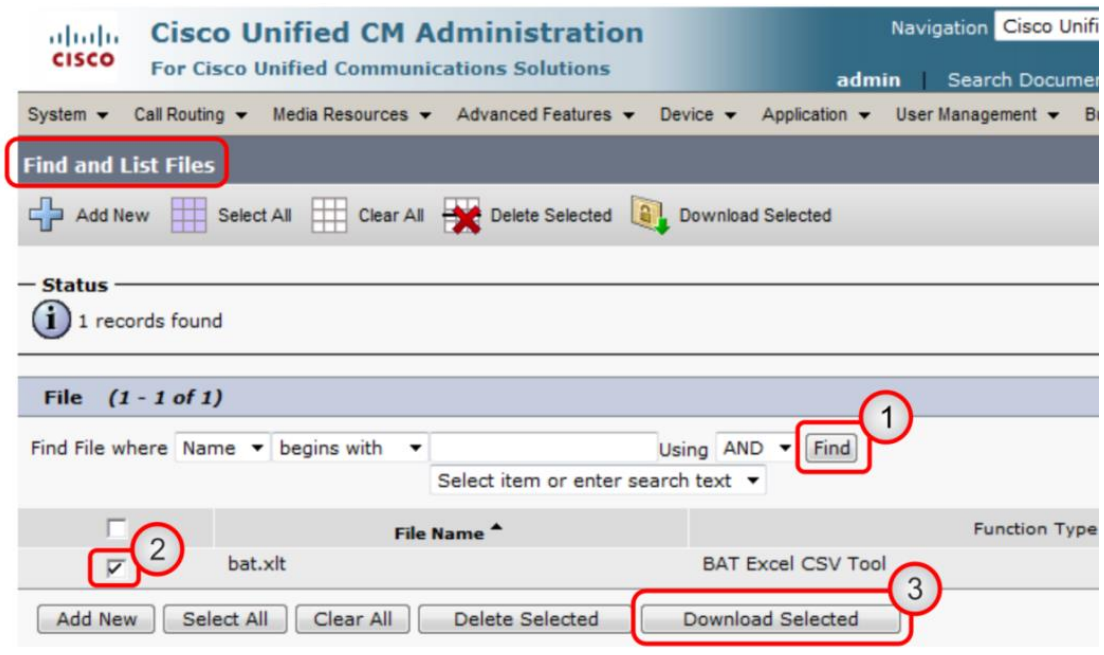

**6** Save the file on your computer.

<span id="page-13-0"></span>Next, modify the bat.xlt file.

### **Modify the bat.xlt File**

Complete the steps in this section to correctly modify the  $bat.xlt$  file.

#### **To modify bat.xlt:**

- **1** Open the bat.xlt spreadsheet you saved on your computer. When the security dialog displays, choose **Enable Editing**, and **Enable Content/Macros**.
- **2** At the bottom of the spreadsheet, click **Phones**-**Users** tab.
- **3** Under **Select Model** choose **Phone** and click **Create File Title**.

A Field Selection dialog displays, shown next.

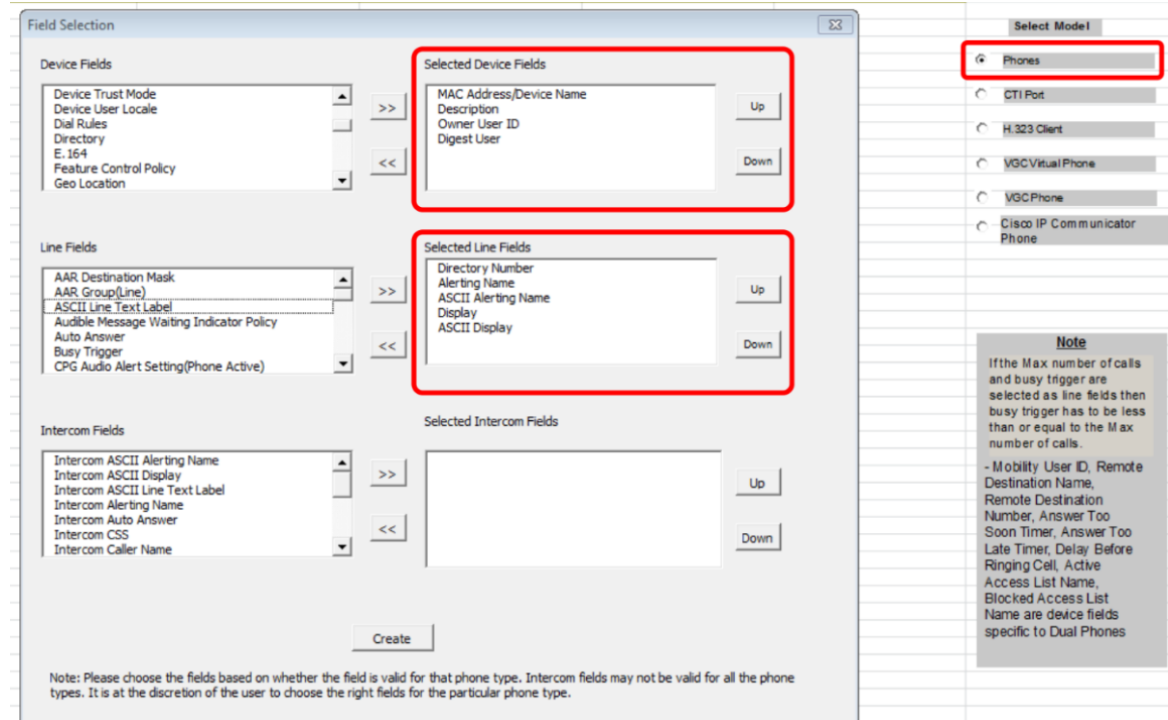

- **4** Add **Owner User ID** and **Digest User** to **Selected Device Fields** by choosing the item in the **Device Fields** list and clicking on the **>>** arrow buttons to move each item to **Selected Device Fields**.
- **5** Add the following items from **Line Fields** to **Selected Line Fields**:
	- > Directory Number
	- $\triangleright$  Alerting Name
	- > ASCII Alerting Name
	- $\triangleright$  Display
	- $\triangleright$  ASCII Display
- **6** Click on **Create** and **Yes** to save your changes.

It is not necessary to complete every field but you must complete the following mandatory fields. You can enter as many users as you need by entering each user on a separate row.

- **Last Name** Arbitrary, used to identify the user, for example, PolycomSSIP.
- **► User ID** User account ID associated with this Polycom phone, for example, confrm108.
- **Password** Required field for CUCM, but not used for Polycom phone registration.
- **PIN** Required field for CUCM, but not used for Polycom phone registration.
- **Digest Credential** Required field for CUCM, and used as the authentication password for Polycom phone registration.
- **MAC Address/Device Name** Arbitrary. CUCM does not use MAC addresses to identify thirdparty devices. However, Polycom recommends using the device MAC address as a unique identifier.
- **Owner User ID** User ID of the assigned phone user, for example, 9998.
- **Digest User** Must match the User ID created above, for example, confrm108.
- **Directory Number 1** Numeric extension assigned to this phone, for example, 4100041.
- **Alerting Name 1** Displays when a SIP device rings another device. Once connected the Display1 is shown.
- **Alerting Name ASCII 1** Displays the same as Alerting Name in ASCII characters.
- **Display 1** If blank the system will display the extension.
- **ASCII Display 1** Displays the same as Display1.

### <span id="page-15-0"></span>**Save and Uploaded the Modified bat.xlt File**

After you [modify the bat.xlt file,](#page-13-0) save and upload the file to CUCM as shown next.

**To save and upload the bat.xlt file:**

**1** Click on **Export to BAT Format** and save the file to your computer. By default, the BAT file you created with the .txt file type exports to a CSV file.

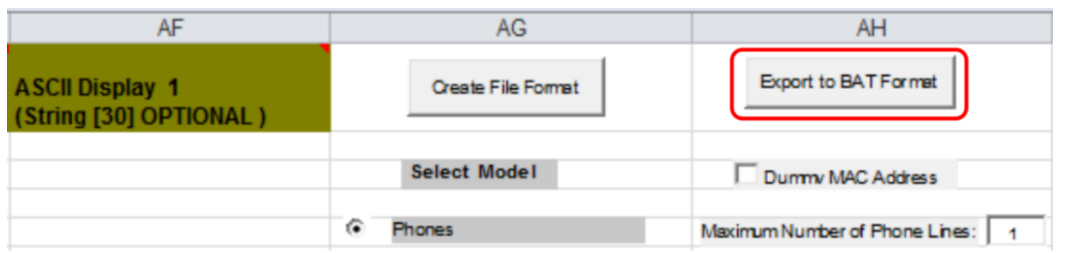

**2** On the Cisco Unified CM Administration Page, go to **Bulk Administration** > **Upload/Download File**.

The **Find and List Files** page displays your new or updated user information.

Bulk Deployment of Polycom® RealPresence Trio™ Collaboration System, Polycom® SoundStation® IP and Polycom® SoundStation® Duo Conference Phones with Cisco® Unified Communications Manager (CUCM)

**3** On the **Find and List Files** page, select **Add New**.

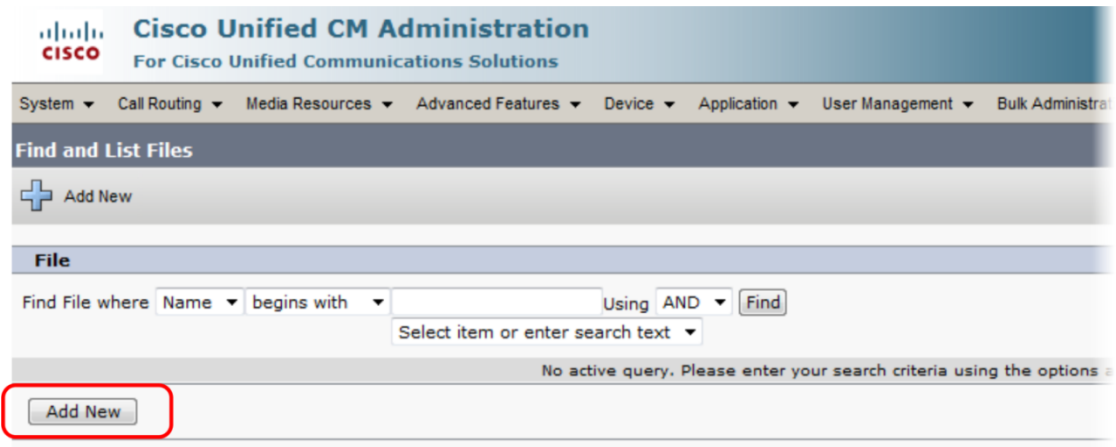

**4** On the **File Upload Configuration** page, browse to the BAT file with .txt file type you created, set **Select The Target** to **Phones/users**, set **Select Transaction Type** to **Insert Phones/users**, and click **Save**.

The .txt file in this example uses the file name 'Phones-Users-10182013134212.txt'.

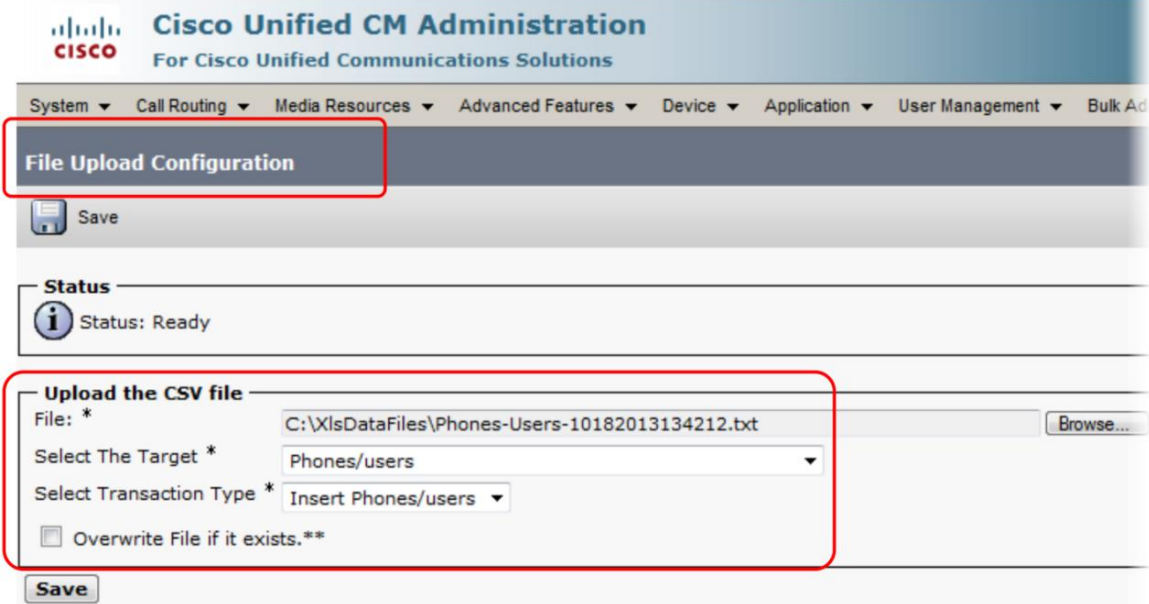

**5** Verify that your file is uploaded on the CUCM server by going to **Bulk Administration > Upload/Download Files** and clicking on **Find**. The file you uploaded displays along with the bat.xlt file.

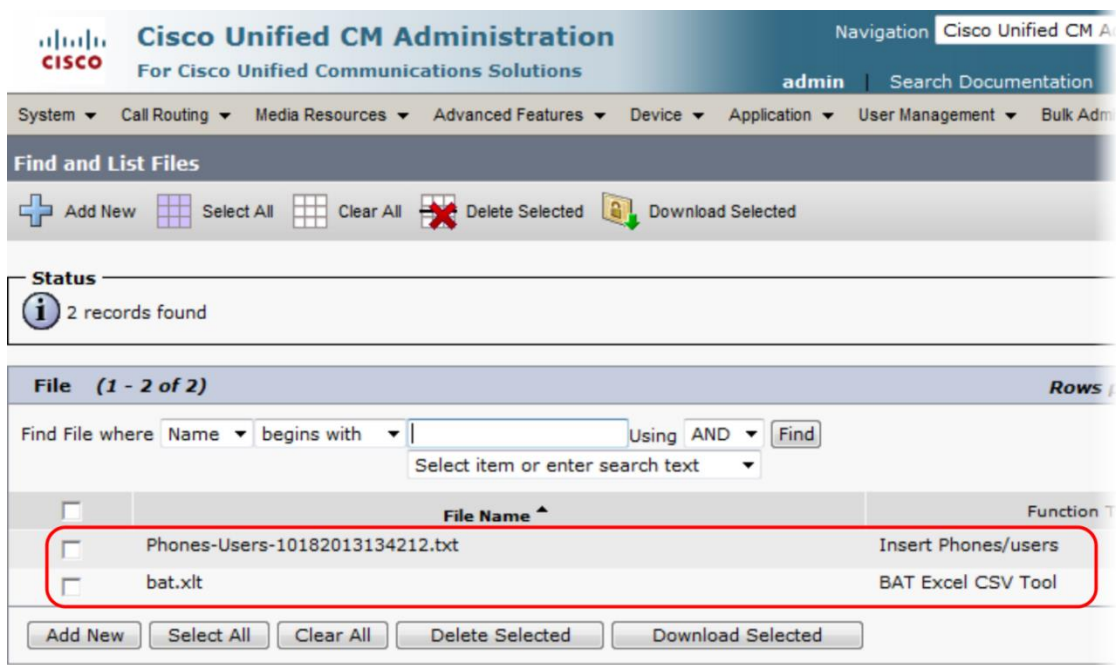

# <span id="page-18-0"></span>**Create Phone Security**

This section shows you how to create phone security on CUCM for third-party devices that require digest authentication. To create phone security, you must complete the following tasks:

- [Create a Security Profile](#page-18-1)
- [Create a Phone Template](#page-19-0)
- [Create a New Directory Number](#page-22-0)
- [Create a User's Template](#page-23-0)

## <span id="page-18-1"></span>**Create a Security Profile**

Complete the following steps to create a security profile.

**To create phone security profile:**

- **1** On the **CUCM Administration** page, go to **System** > **Security** > **Phone Security Profile** and select **Find**.
- **2** From the list, select **Third-party SIP Device Basic - Standard SIP Non-Secure Profile**.
- **3** On the **Phone Security Profile Configuration** page, select **Copy**.

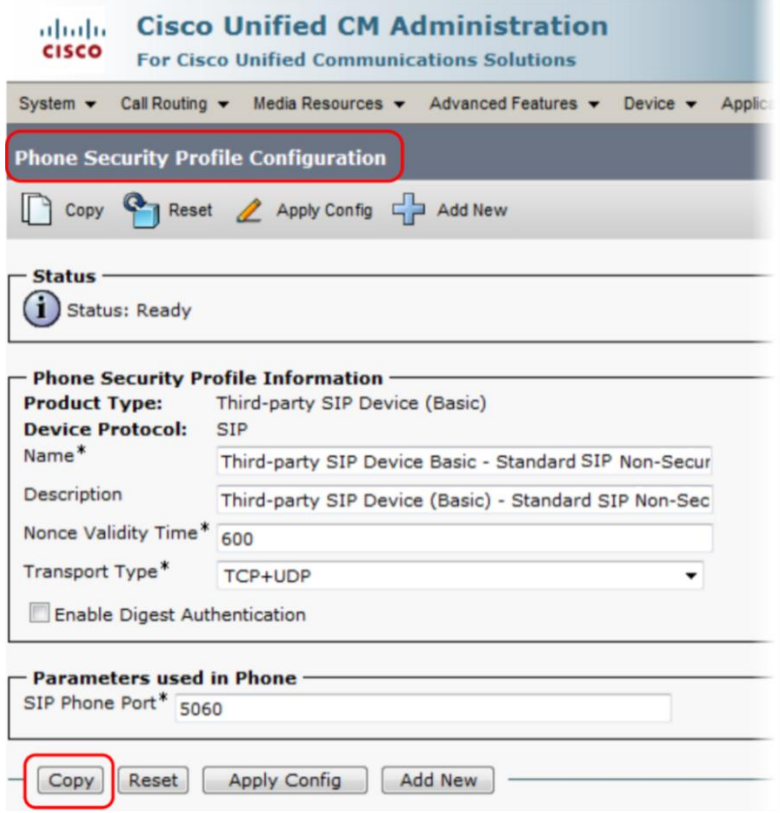

**4** On the **Phone Security Profile Configuration** page, revise the **Name** and **Description** fields from **Non-Secure** to **Secure** (as required for your environment), select **Enable Digest Authentication**, and **Save**.

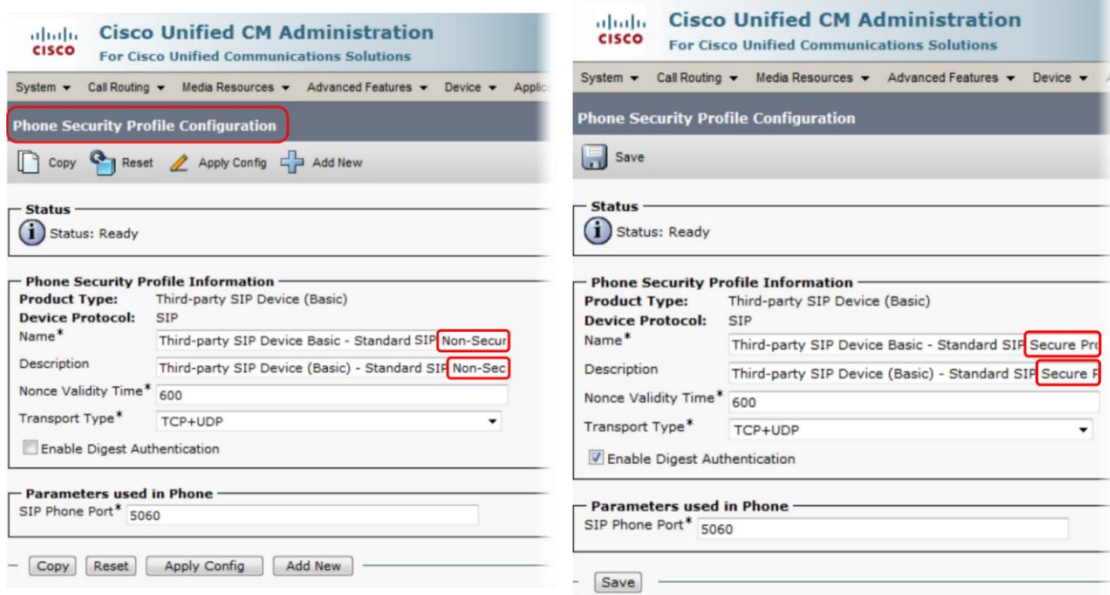

### <span id="page-19-0"></span>**Create a Phone Template**

After you create a security profile, create a phone template.

#### **To create a phone template:**

- **1** On the **CUCM Administrati**on page, go to **Bulk Administration > Phones** > **Phone Template**, and select **Add New**.
- **2** On the **Add a New Phone Template** page, in **Phone Type** select **Third-Party SIP Device (Basic)**, and click **Next**.

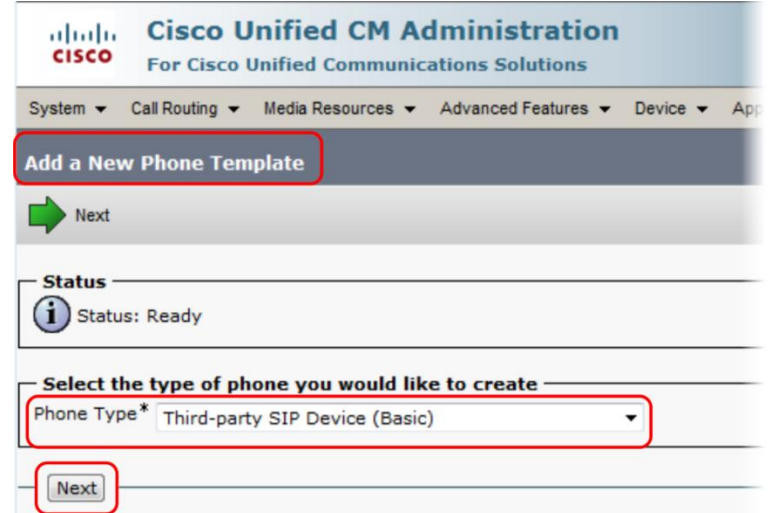

- **3** On the **Phone Template Configuration** page, under **Device Information**, complete the following fields:
	- **Template Name** Arbitrary. Enter a name of your choice, for example, Template\_Phone.
	- **Device Pool** Set to the proper device pool for this phone. Consult your CUCM representative for help.
	- **Phone Button Template** Set to **Third-party SIP Device (Basic)**.
	- **Calling Search Space** Choose a calling search space that allows proper call permissions for your phones. Consult your CUCM representative for help.

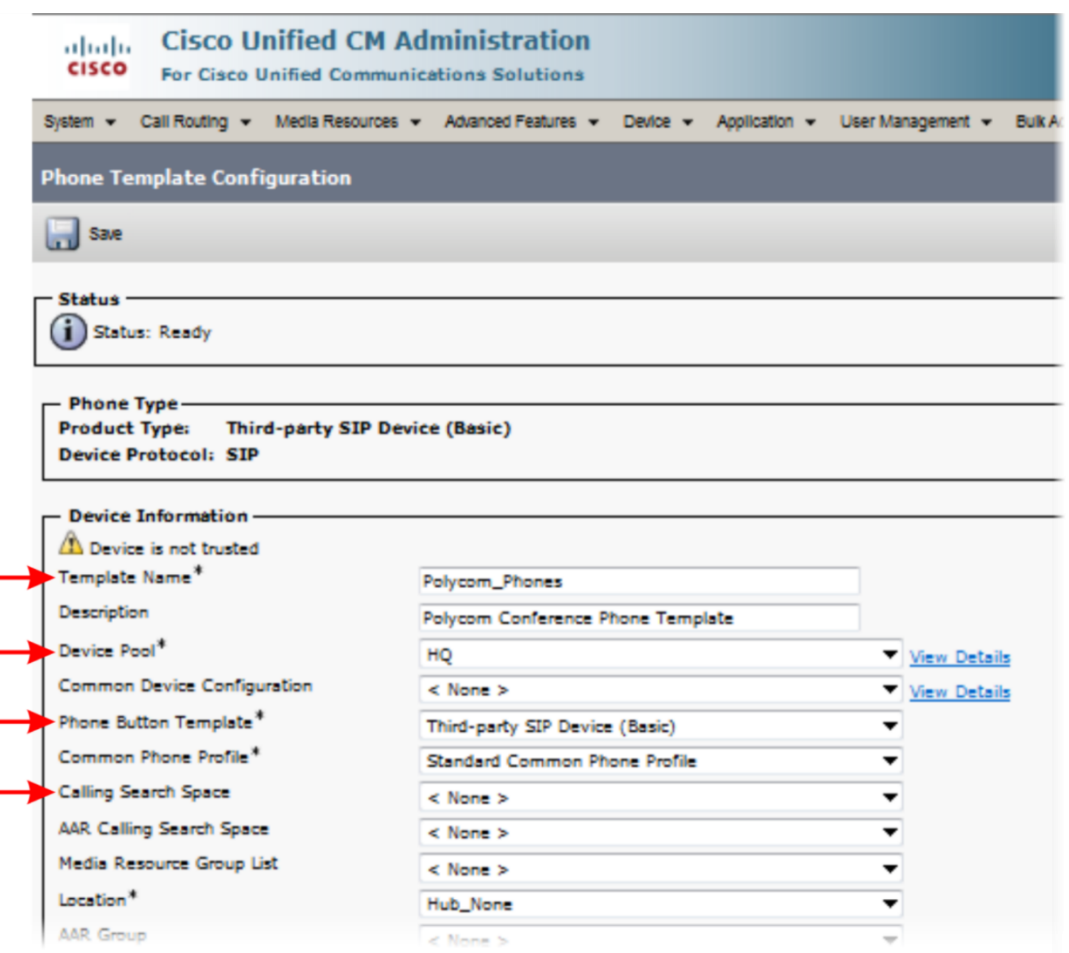

- **4** On the **Phone Template Configuration** page, under **Protocol Specific Information**, complete the following fields:
	- **Device Security Profile** Set to the same Phone Security Profile you created on the Phone Security Profile Configuration page.
	- **SIP Profile** Set to Standard SIP Profile.

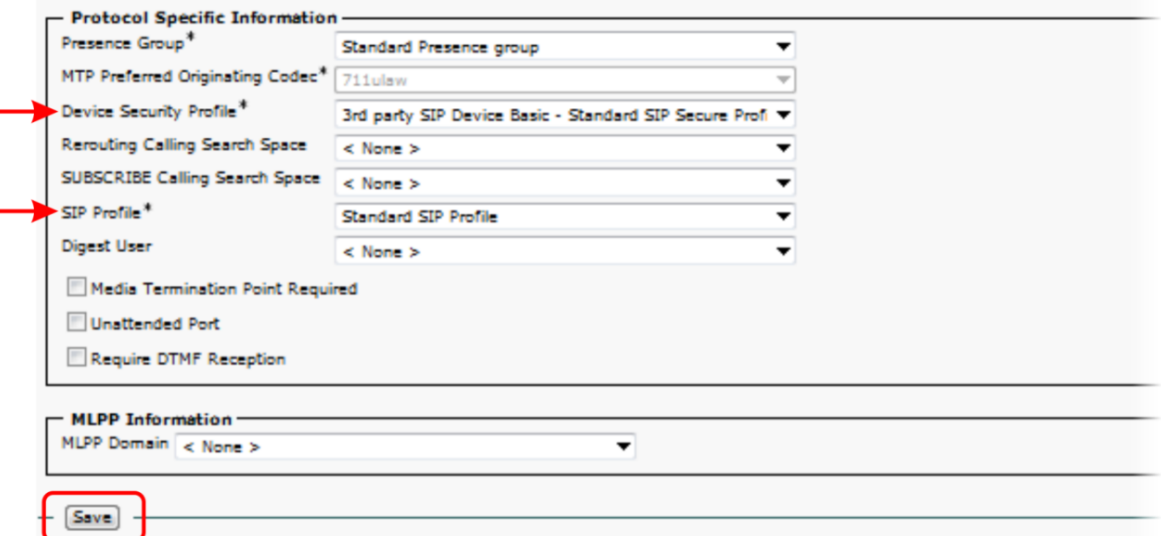

**5** Click **Save** after completing the changes.

### <span id="page-22-0"></span>**Create a New Directory Number**

After you create a phone template, create a new directory number.

#### **To create a new Directory Number (DN):**

**1** On the **Phone Template Configuration** page, under Association Information, click **Add a new DN**.

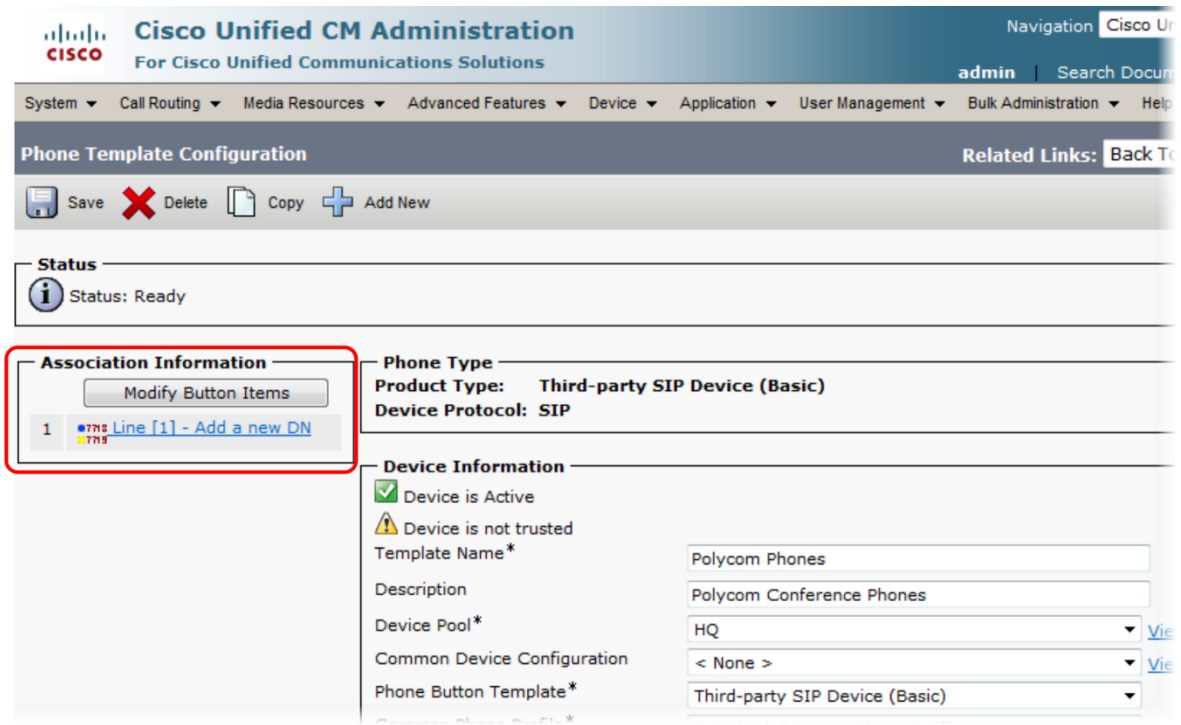

**2** On the **Line Template Configuration** page, in the **Line Template Name** field, enter a name for your line configuration, select a route partition for your deployment, and check **Active**. For information about route partitions, consult CUCM administrator support documentation.

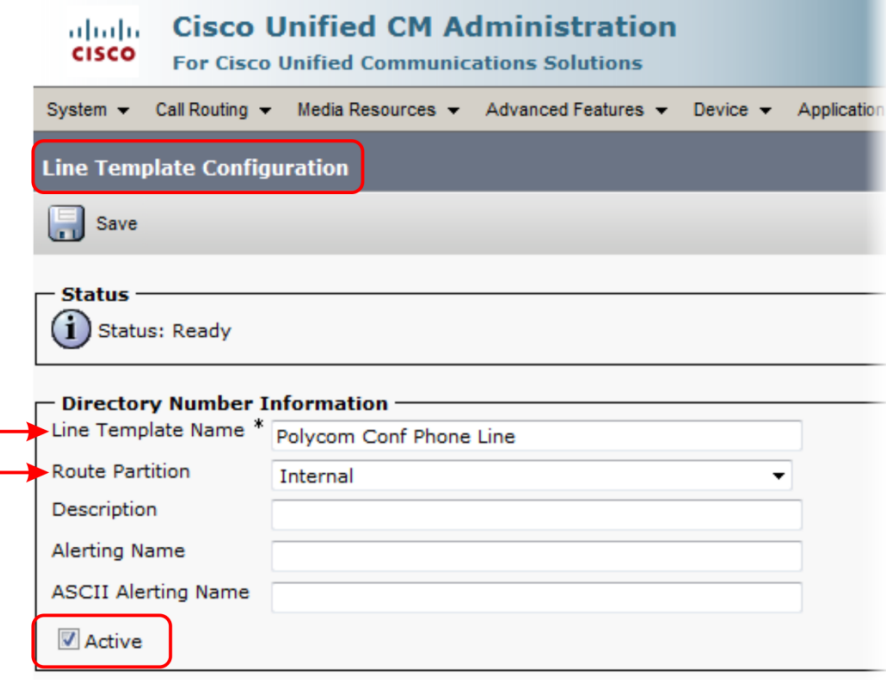

**3** Click **Save** to store the information.

### <span id="page-23-0"></span>**Create a User's Template**

After you create a new directory number, create a user's template.

#### **To create a user's template:**

**1** On the **CUCM Administration** page, go to **Bulk Administration** > **Users** > **Users Template** and select **Add New**.

**2** In the **User Template Name** field, add a unique name for the user template and click **Save**.

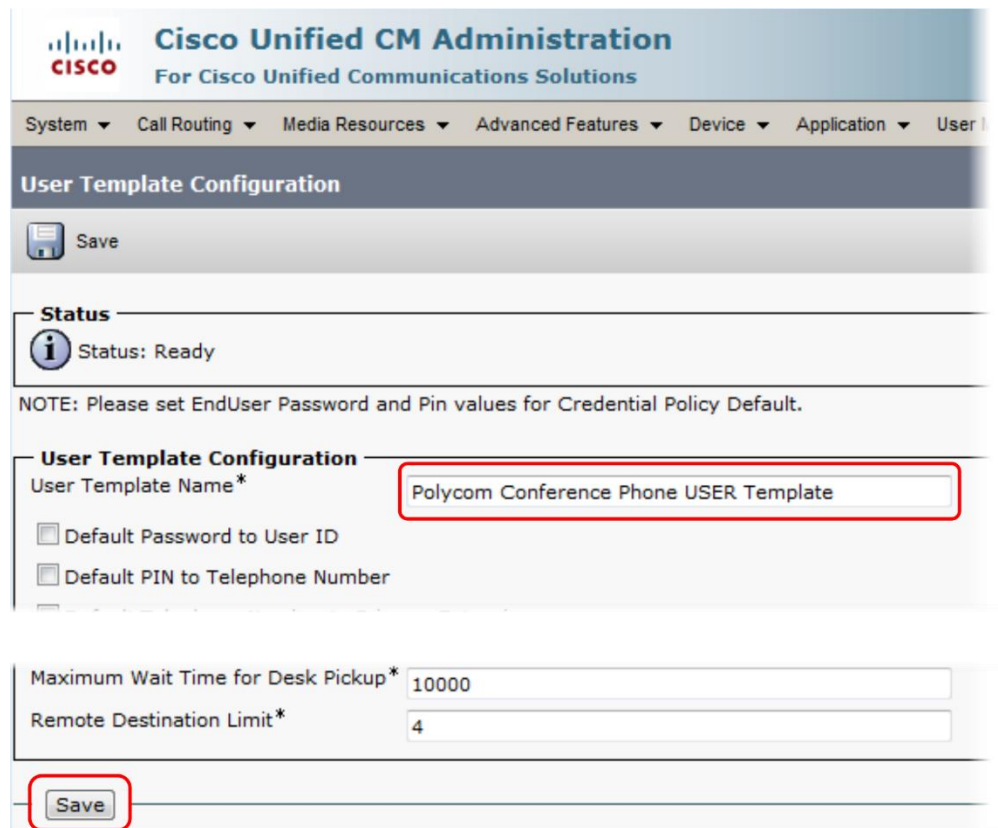

**3** On the **CUCM Administration** page, go to **Bulk Administration** > **Phones & Users** > **Insert Phones with Users**.

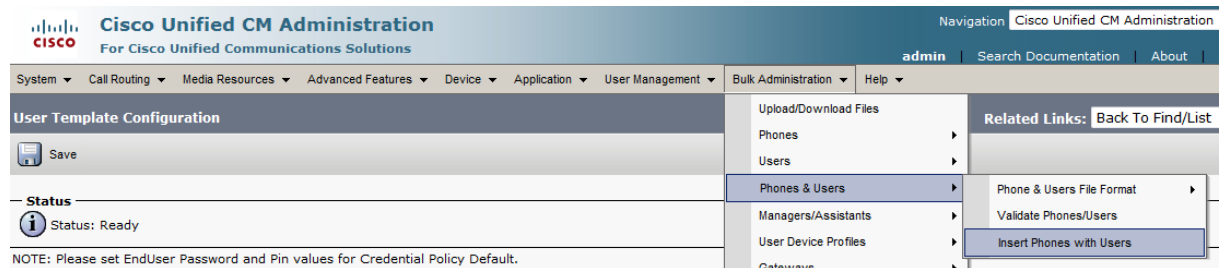

- **4** On the **Insert Phones/Users Configuration** page, complete the following fields:
	- **File Name** The name of the bat.xlt file you created, which is a comma separated file containing all the users' information.
	- **Phone Template Name** The name of the phone template you created.
	- **User Template Name** The name of the user template you created.
	- **Run Immediately** Check Run Immediately.

Bulk Deployment of Polycom® RealPresence Trio™ Collaboration System, Polycom® SoundStation® IP and Polycom® SoundStation® Duo Conference Phones with Cisco® Unified Communications Manager (CUCM)

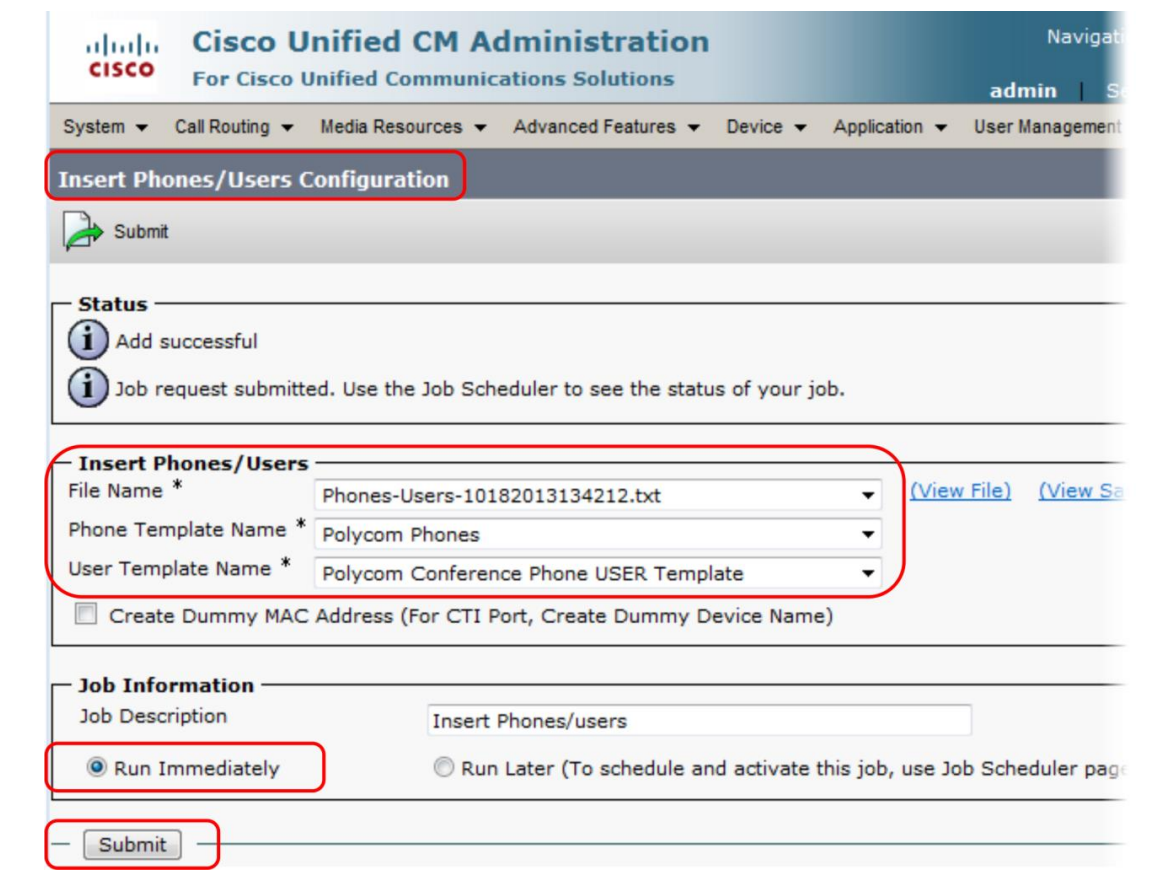

- **5** Press **Submit** to complete the process.
- **6** Verify your configuration on the CUCM Administration page by going to **Bulk Administration** > **Job Scheduler**.
- **7** On the **Find and List Jobs** page, click **Find** to display the Insert Phones/users job you just created. Check that the job status reads **Completed**.

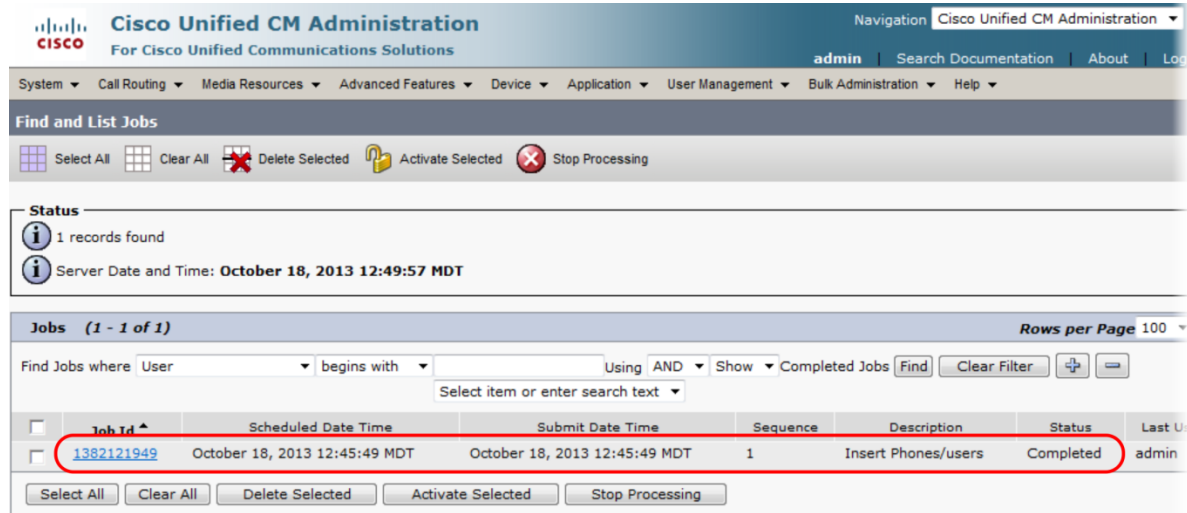